# Getting started with ILWISPy, Python and Jupyter Notebooks

Ben Maathuis, Bas Retsios, Martin Schouwenburg, Willem Nieuwenhuis and Lichun Wang. Faculty ITC. University of Twente. April 2023.

Corresponding authors: Ben Maathuis (b.h.p.maathuis@utwente.nl) and Bas Retsios (v.retsios@utwente.nl)

### Introduction: Why ILWISPy?

ILWISPy is a Geo‐Processing Tool which can be used as a site package under Python. The main objective of ILWISPy is to '*achieve more with less coding*' and '*increase flexibility*', e.g. also being able to operate ILWISPy within a Virtual Research Environment using Linux as operating system. ILWISPy has a large library of commonly used GIS and RS operations which can be easily coded through single line statements. The core is based on C++, enabling good computing performance. This capability, together with other Python site packages, offers great flexibility in data retrieval, (pre‐) processing and analysis, far exceeding those offered through current Graphical User Interface (GUI) Geoprocessing tools.

ILWISPy can be directly imported in Python, but can also be used within a Jupyter Notebook, offering the capability of markdown text with explanations and subsequent coding fields to execute certain operations, which for educational purposes offers nice opportunities. For research applications these notebooks and data used also contribute to 'open science' showing all processing steps conducted.

For quick display of results or more advanced visualizations use can be made of exiting free GUI based software tools like ILWIS386 or QGIS. The overall concept is provided in Figure 1.

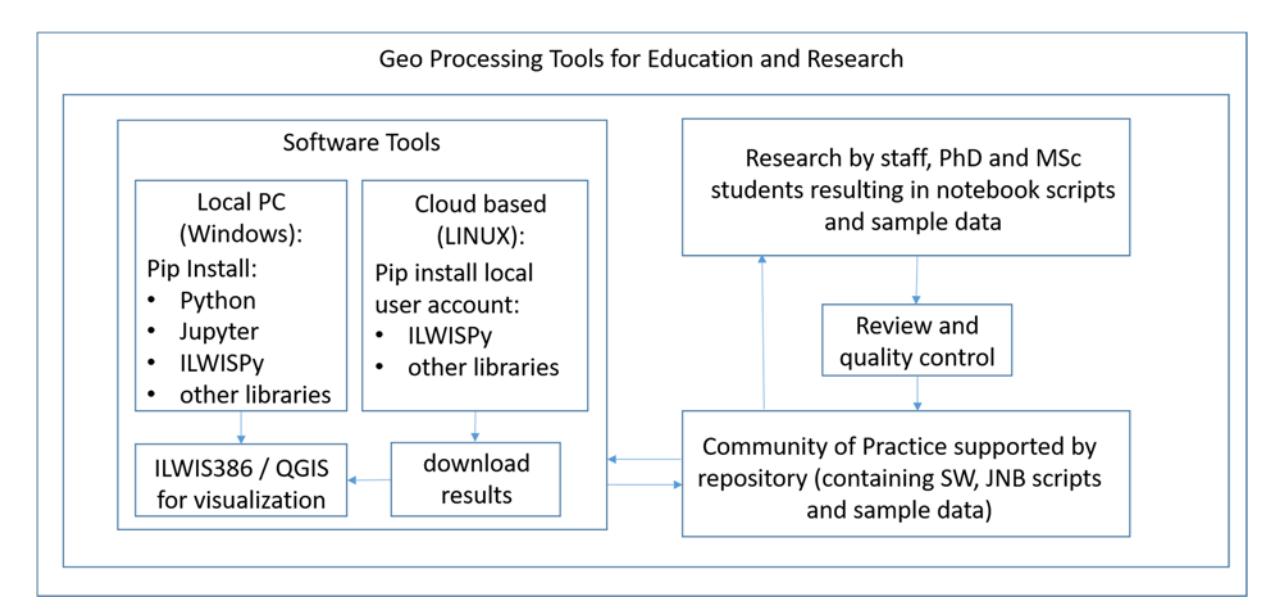

*Figure 1: Role of ILWISPy in education and research* 

This document describes installation from scratch, without previous installation of python, conda or mini-conda. If (mini-) conda has been installed already then a slightly different installation procedure should be followed. For example wherever in this document you see "python", replace this by "python3.8". In case of questions, additional information can be obtained from the authors.

All ILWISPy resources are available at: https://filetransfer.itc.nl/pub/52n/ilwis\_py/. The following structure is adhered to:

- /**notebooks**: Notebooks in Jupyter Notebook format and as HTML. The JNB format files can be directly used, just copy and paste these in your active Jupyter notebook folder. The HTML files show the full processed content of the notebook, to show the user what is to be expected and the output that will be created by execution of the notebook. Currently a number of notebooks are available providing an introduction to ILWISPy, and the use of ILWISPy for image and time series processing as well as retrieving and processing of data from openEO portals;
- /**sample\_data**: data used within the notebooks
- /**wheels**: the ILWISPy wheels, for Windows and Linux Ubuntu / AlmaLinux. User can select the required wheel version according to their local or cloud based operating system and Python version used. Currently Windows64‐Python36 and more recent Python based versions are available as well as an ILWISPy version for python3.8 under Linux Ubuntu and Linux AlmaLinux

Below the procedure to install Python (example version user here is Python version 3.8.10), Jupyter Notebook and ILWISPy are described.

# 1.1. Download and install Python for Windows

Visit the Python download pages at: https://www.python.org/downloads/. Here the latest Python full bug fix release of Python 3.8 with binary installers is used as example (Python3.8.10).

At the moment of preparation of this document select under "Looking for a specific release?" Python Release version "Python 3.8.10" (https://www.python.org/downloads/release/python-3810/) and download the 'Windows x86‐64 executable installer' .

To install Python on your system (assumed here a Windows – 64 bits operating system) :

- 1. Double click with the mouse the file "python‐3.8.10‐amd64.exe", activate the option "Add Python 3.8 to PATH" and select the installation option "Customize installation";
- 2. In the next window "Optional Features" continue with "Next";
- 3. Use the default settings in the "Advanced Options" window, but change under the "Customize Install Location" the folder settings to: "C:\Python38".
- 4. Press "Install" and accept the system request to make changes to your configuration;
- 5. After installation Python will indicate if the installation was successful and press "Close".

Navigate with your system "Explorer" to the newly created folder "C:\Python38" and click on the icon in front of the folder settings (see figure 2), this should now receive a blue color, subsequently type, using the keyboard "cmd", to open the command line interpreter in the folder "C:\Python38". Type the following syntax: "python ‐V" (note case sensitivity!) and you should get the information about the version installed. Next type "path", to check if the path is set to the python folder, here: "c:\python38", see also figure 3.

*Figure 2: Newly created Python 3.8 folder content showing the executable "python.exe"* 

| $\overline{\mathcal{L}}$<br>Python38<br>٠                                                               |                            |                                   |                                                          |                                                    |                                               |                       |         | □            | ×             |
|----------------------------------------------------------------------------------------------------|----------------------------|-----------------------------------|----------------------------------------------------------|----------------------------------------------------|-----------------------------------------------|-----------------------|---------|--------------|---------------|
| View<br>Share<br>File<br>Home                                                                           |                            |                                   |                                                          |                                                    |                                               |                       |         |              | $\land$ 0     |
| $\chi$ Cut<br>яf<br><b>W</b> Copy path<br>Pin to Quick<br>Paste<br>Copy<br>$P$ Paste shortcut<br>access | Move<br>Copy<br>to<br>to " | $=$ $\vert$<br>Delete Rename<br>٠ | New item -<br>F<br>Easy access *<br><b>New</b><br>folder | Open -<br><b>Z</b> Edit<br>Properties<br>A History | Select all<br>Select none<br>Invert selection |                       |         |              |               |
| Clipboard                                                                                               | Organise                   | New                               |                                                          | Open                                               | Select                                        |                       |         |              |               |
| C:\Python38                                                                                             |                            |                                   |                                                          |                                                    | $\checkmark$                                  | $\circ$               | $\circ$ | Search Pytho |               |
| doc                                                                                                    | $\widehat{\phantom{a}}$    | Name                              | ۸                                                        | Date modified                                      | Type                                          |                       |         |              | Size          |
| familia details                                                                                         |                            | ٠<br><b>DLLs</b>                  |                                                          | 11/04/2023 16:34                                   |                                               | File folder           |         |              |               |
| notebook_release_final                                                                                  |                            | в<br>include                      |                                                          | 11/04/2023 16:34                                   |                                               | File folder           |         |              |               |
| tutorial_release                                                                                        |                            | Lib                               |                                                          | 11/04/2023 16:34                                   |                                               | File folder           |         |              |               |
| OneDrive - Personal                                                                                     | libs                       |                                   |                                                          | 11/04/2023 16:34                                   |                                               | File folder           |         |              |               |
|                                                                                                    | Scripts                    |                                   |                                                          | 11/04/2023 16:35                                   |                                               | File folder           |         |              |               |
| This PC                                                                                                 |                            | tcl                               |                                                          | 11/04/2023 16:34                                   |                                               | File folder           |         |              |               |
| 3D Objects                                                                                              |                            | Tools                             |                                                          | 11/04/2023 16:34                                   |                                               | File folder           |         |              |               |
| Desktop                                                                                                 |                            | n<br>LICENSE.bt                   |                                                          | 03/05/2021 11:54                                   |                                               | <b>Text Document</b>  |         |              |               |
| Documents                                                                                               |                            | NEWS.txt                          |                                                          | 03/05/2021 11:55                                   |                                               | <b>Text Document</b>  |         |              |               |
| Downloads                                                                                               |                            | python.exe                        |                                                          | 03/05/2021 11:54                                   |                                               | Application           |         |              |               |
| $M$ Music                                                                                               |                            | 同<br>python3.dll                  |                                                          | 03/05/2021 11:54                                   |                                               | Application extension |         |              |               |
|                                                                                                    |                            | python38.dll                      |                                                          | 03/05/2021 11:54                                   |                                               | Application extension |         |              |               |
| Pictures                                                                                                |                            | pythonw.exe                       |                                                          | 03/05/2021 11:54                                   |                                               | Application           |         |              |               |
| Videos                                                                                                  |                            | $\omega$                          | vcruntime140.dll                                         | 03/05/2021 11:54                                   |                                               | Application extension |         |              |               |
| ■ System (C:)                                                                                           |                            | G,                                | vcruntime140_1.dll                                       | 03/05/2021 11:54                                   |                                               | Application extension |         |              |               |
| $=$ data (D:)                                                                                           | $\langle$<br>$\checkmark$  |                                   |                                                          |                                                    |                                               |                       |         |              | $\rightarrow$ |
| 15 items                                                                                                |                            |                                   |                                                          |                                                    |                                               |                       |         |              | $\equiv$<br>胆 |

#### *Figure 3: Check Python version installed and your system path settings*

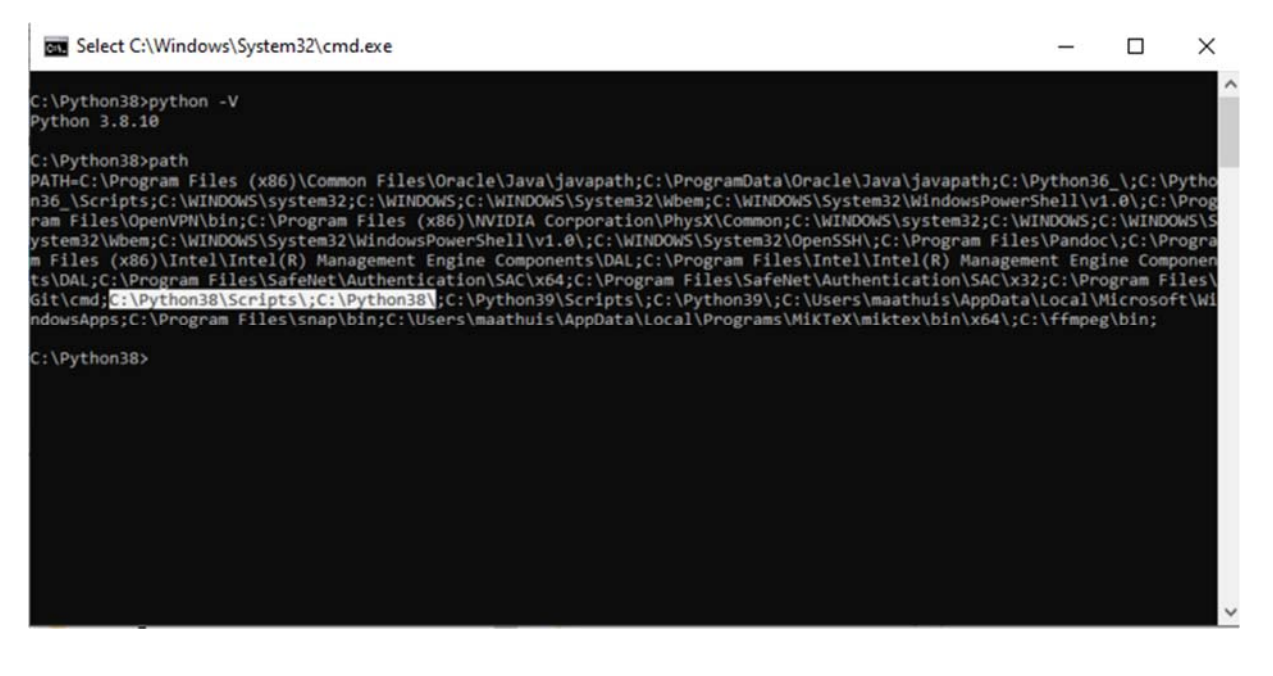

### 1.2 Installing ILWISPy for Windows users

Navigate to the folder https://filetransfer.itc.nl/pub/52n/ilwis\_py/wheels/windows/ and then navigate to the most recent dated sub‐directory, from there download the wheel file, e.g. from the folder /20230403/ ilwis‐1.0.20230403‐cp38‐cp38‐win\_amd64.whl. After download copy this file to a local folder on your system.

Open again the command prompt window, see figure 2, and ensure that you are in the python38 folder. From the command prompt, type the following command:

c:\python38> *Python –m pip install 'drive:\local folder'\ilwis‐1.0.20230403‐cp38‐cp38‐ win\_amd64.whl* 

Press <Enter> and you will see the following response in the command line window:

- Processing *'drive:\local folder'\*ilwis‐1.0.20230403‐cp38‐cp38‐win\_amd64.whl
- $\triangleright$  Installing collected packages: Ilwis
- Successfully installed ilwis‐1.0.20230403

Note: replace 'drive:\local folder' with the location of your actual drive:\folder on your system

Assume you get an 'error logging' because of an older 'PIP' version, to upgrade 'PIP', type following command:

#### c:\python38> *python ‐m pip install ‐‐upgrade pip*

Then you can, just to make sure that the logging error was related to an older 'PIP' version, reinstall ILWISPy using the following command:

c:\python38> *python ‐m pip install 'drive:\local folder'\ilwis‐1.0.20230403‐cp38‐cp38‐ win\_amd64.whl ‐‐force‐reinstall* 

- Processing *'drive:\local folder'\*ilwis‐1.0.20230403‐cp38‐cp38‐win\_amd64.whl
- $\triangleright$  Installing collected packages: Ilwis
- $\triangleright$  Attempting uninstall: Ilwis
- Found existing installation: ilwis 1.0.20230403
- Uninstalling ilwis‐1.0.20230403:
- Successfully uninstalled ilwis‐1.0.20230403
- Successfully installed ilwis‐1.0.20230403

If you want to upgrade your ILWISPy version download the most recent version and repeat the instructions above, as during upgrade the same procedure can be followed, e.g.:

c:\python38> *python ‐m pip install 'drive:\local folder'\ ilwis‐1.0.'new\_version'‐cp38‐cp38‐ win\_amd64.whl* 

Note: 'new version' in the file name is representing the date of the latest release in yyyymmdd format! The older version will be removed and the new version installed, see example below and especially note the date of the releases used:

c:\python38> *python ‐m pip install 'drive:\local folder'\ilwis‐1.0.20230403‐cp38‐cp38‐ win\_amd64.whl*

- Processing c:\temp\ilwis‐1.0.20230403‐cp38‐cp38‐win\_amd64.whl
- $\triangleright$  Installing collected packages: Ilwis
- $\triangleright$  Attempting uninstall: Ilwis
- $\triangleright$  Found existing installation: ilwis 1.0.20230330
- Uninstalling ilwis‐1.0.20230330:
- $\triangleright$  Successfully uninstalled ilwis-1.0.20230330
- Successfully installed ilwis‐1.0.20230403

To check if the installation was successful, start a new Python session. In the Python command line shell, also see figure 2 above and type the following expressions:

#### C:\Python38> python

Python 3.8.10 (tags/v3.8.10:3d8993a, May 3 2021, 11:48:03) [MSC v.1928 64 bit (AMD64)] on win32

Type "help", "copyright", "credits" or "license" for more information.

 $\triangleright$  import ilwis

gdal connector:

ilwis3 connector: Organizing data:

 $\triangleright$  ilwis.version()

'1.0 build 20230403'

 $\triangleright$  quit()

To close Python press <Ctrl>Z and press <Enter> or type: exit() or quit()

Note that ILWISPy is installed under the Python38 folder, in '\Lib\site‐packages\ilwis'. You can check the content, also check the folder \Lib\site-packages\ilwis-Version\_number.date.dist-info. The file 'Metadata' can be opened using Notepad, providing additional information on the version used and additional point of contact and other resources.

To uninstall ILWISPy type the following command:

C:\Python38> *Python –m pip uninstall 'drive:\local folder'\*ilwis‐1.0.20230403‐cp38‐cp38‐ win\_amd64.whl

Press <Enter>

- $\triangleright$  Found existing installation: ilwis 1.0.20230403
- Uninstalling ilwis‐1.0.20230403:
- $\triangleright$  Would remove:
- c:\python38\lib\site‐packages\ilwis‐1.0.20230403.dist‐info\\*
- c:\python38\lib\site‐packages\ilwis\\*
- $\triangleright$  Proceed (y/n)? y
- Successfully uninstalled ilwis‐1.0.20230403

### 1.3 Installing ILWISPy for Linux users

Installation instructions to install ILWISPy for Linux, using Python version 3.8, is further elaborated upon below as example. To install ILWISPy use the following set of commands. Open a "Terminal" session and type or copy on the command line the syntax given below to download the ILWISPy wheel for Linux:

*wget https://filetransfer.itc.nl/pub/52n/ilwis\_py/wheels/linux\_ubuntu\_20.04/20230403/ ilwis‐1.0.20230403‐cp38‐cp38‐linux\_x86\_64.whl* 

The wheel file will be transferred to your active "Terminal" folder. Note that in this example the wheel file of release date '20230403' for python linux version 3.8 is downloaded. Ensure that you download the version from the folder having the most recent date. If you want to upgrade your ILWISPy version download the most recent version and follow the instructions below, as during upgrade the same procedure can be followed. As noted before when using conda or mini‐conda, replace on the command line strings provided below 'python' by 'python3.8' .

To install ILWISPy under your own user account:

*python ‐m pip install ilwis‐1.0.20230403‐cp38‐cp38‐linux\_x86\_64.whl* 

- Defaulting to user installation because normal site‐packages is not writeable
- Processing ./ilwis‐1.0.20230403‐cp38‐cp38‐linux\_x86\_64.whl
- $\triangleright$  Installing collected packages: Ilwis
- Successfully installed ilwis‐1.0.20230403

Could be that you see a logging error, this is likely due to an older version of 'PIP', to upgrade 'PIP' type:

*python ‐m pip install ‐‐upgrade pip* 

If you want to re‐install ILWISPy, using the upgraded PIP version, type:

*python ‐m pip install ilwis‐1.0.20230403‐cp38‐cp38‐linux\_x86\_64.whl ‐‐force‐reinstall* 

- Defaulting to user installation because normal site‐packages is not writeable
- Processing ./ilwis‐1.0.20230403‐cp38‐cp38‐linux\_x86\_64.whl
- $\triangleright$  Installing collected packages: Ilwis
- $\triangleright$  Attempting uninstall: Ilwis
- Found existing installation: ilwis 1.0.20230403
- Uninstalling ilwis‐1.0.20230403:
- Successfully uninstalled ilwis‐1.0.20230403
- Successfully installed ilwis‐1.0.20230403

To check if the installation procedure was successful, start a new Python session or restart the python kernel and import ILWISPy:

In the 'Terminal', type on the command line:

\$ python

Python 3.8.10 (default, Jun 22 2022, 20:18:18)

[GCC 9.4.0] on linux

Type "help", "copyright", "credits" or "license" for more information.

 $\triangleright$  import ilwis

gdal connector:

ilwis3 connector: Organizing data:

 $\triangleright$  ilwis. version() #check version installed

1.0 build 20230403

 $\triangleright$  quit()

Keep checking for updates, these will be posted if additional functionality is added to the ILWISPy Library or if software issues have been addressed. Further details on a release and issues addressed are provided in https://filetransfer.itc.nl/pub/52n/ilwis\_py/wheels/whatsnew.txt.

# 1.4 Installing frequently used Python libraries in conjunction with ILWISPy

Python makes use of some libraries which have to be installed separately. A library is a collection of pre‐combined codes that can be used iteratively to reduce the time required to code. They are particularly useful for accessing the pre-written frequently used codes, instead of writing them from scratch every single time. Similar to the physical libraries, these are a collection of reusable

resources, which means every library has a root source. This is the foundation behind the numerous open‐source libraries available in Python.

Pip is a useful program to install additional libraries in Python. To ensure you are working with the latest version of pip, type the following command from within the python38 folder:

*python –m pip install ‐ ‐ upgrade pip* 

To install additional libraries use the following command from within the python folder:

*python –m pip install "some library"* 

Some useful libraries for data science are:

- **NumPy**: Numerical Python is the fundamental package for numerical computation in Python; it contains a powerful N‐dimensional array object.
- **Matplotlib**: Matplotlib is a plotting library for Python. Because of the graphs and plots that it produces, it's extensively used for data visualization.
- **Pandas**: Python data analysis is a must in the data science life cycle. It is the most popular and widely used Python library for data science, along with NumPy in Matplotlib.
- **SciPy**: Scientific Python is another free and open‐source Python library for data science that is extensively used for high‐level computations.

If not already available, install the libraries mentioned above, replacing "some library" with the names mentioned above, like numpy, matplotlib, pandas, sklearn (short for 'scikit-learn'). If additional libraries are going to be used at a later stage, you should install them before you continue.

Now with Python, ILWISPy and the required libraries installed we continue with the installation of the Jupyter notebook.

Note that when using a virtual research environment on a cloud service, mostly the site packages mentioned above are already installed, as well as the Jupyter Notebook environment which is discussed below.

# 1.4 Installing Jupyter Notebook for Windows users

Installing Jupyter notebook under Python using pip install:

- The command to install Jupyter is similar as given above: "python -m pip install jupyter". Type this command in the cmd window in the folder "c:\python38";
- First a number of files are downloaded and then the Packages are installed;
- Once finished the installation create a new folder on the root of your c:\drive, e.g. "Jupyter" and navigate to this folder in an identical manner as shown in figure 1, but now using the folder "c:\jupyter";
- From the folder "c:\jupyter" type the following command to launch Jupyter notebook using command‐line: "jupyter notebook". Your default browser is opened, e.g. "Chrome" and you can navigate to the respective JNB files or sub-folders were your notebooks are residing;

Navigate to: https://filetransfer.itc.nl/pub/52n/ilwis\_py/notebooks/. Copy the sample notebooks, e.g. "Intro\_ILWISPy.ipynb" to the folder "C:\jupyter".

Click on the notebook "Intro\_ILWISPy.ipynb" to get started. You should get the content as of figure 4.

#### *Figure 4: Starting the Jupyter notebook using the 'Intro\_ILWISPy' notebook*

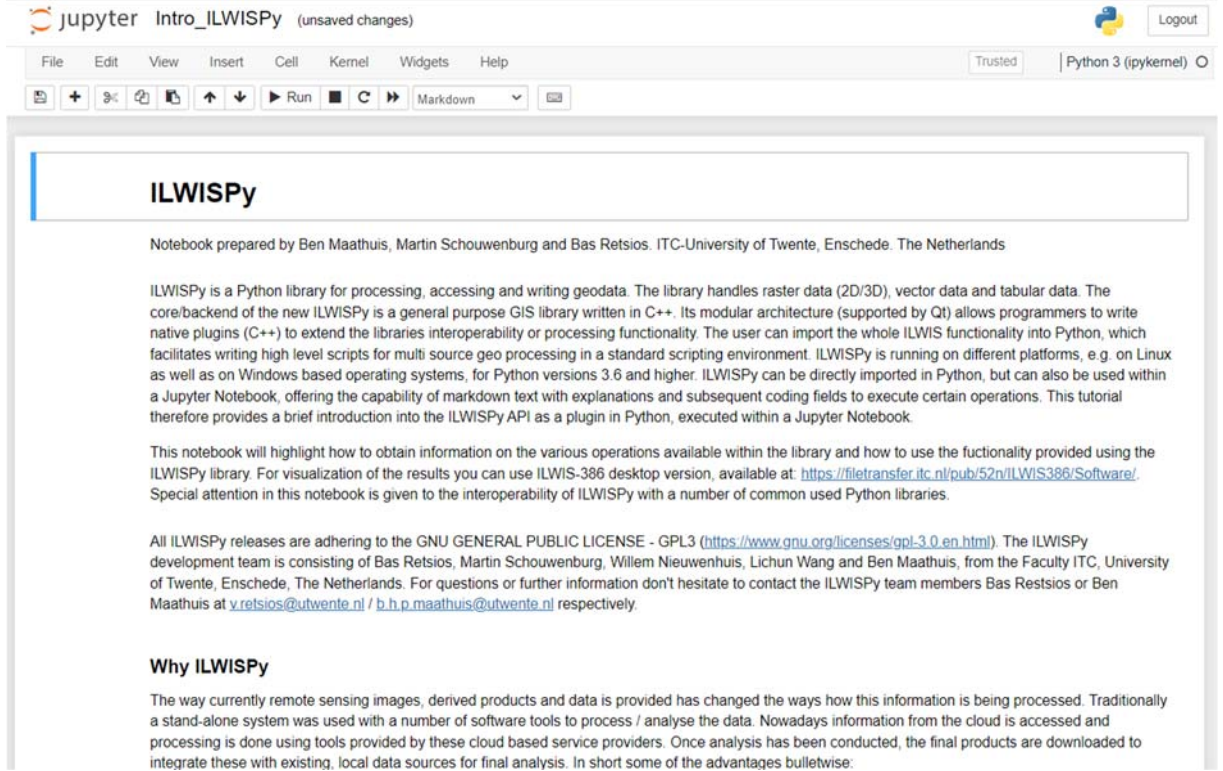

### 1.5 Create a Jupyter shortcut on your Windows system

From https://filetransfer.itc.nl/pub/52n/ilwis\_py/temporary\_tools/ copy the files "Jupyter.lnk" (shortcut) and "jnb ico" to the folder 'c:\jupyter'. Ensure that the extension of the file Jupyter.lnk remains the same (could be renamed to download!)

Within your folder 'c:\jupyter', drag the shortcut "Jupyter.lnk" to the desktop. Right click the shortcut, inspect the properties, ensure that the "Start in" folder is correct, here: c:\jupyter. Also click the button "Change Icon" and navigate to the folder 'c:\jupyter' and select the file "jnb.ico".

Double click the shortcut to start a 'Jupyter Notebook' session. If you have installed the notebooks in a different folder, right click the shortcut with the mouse and change the properties accordingly, e.g. the properties under "Start in". Now close all active windows.

### 1.6 Using Jupyter Notebooks

A notebook integrates code and its output into a single document that combines visualizations, narrative text, mathematical equations, and other rich media. In other words: it's a single document where you can run code, display the output, and also add explanations, formulas, charts, and make your work more transparent, understandable, repeatable, and shareable.

Jupyter's Notebooks and dashboard are web apps, and Jupyter starts up a local Python server to serve these apps to your web browser, making it essentially platform-independent and opening the door to easier sharing your code developed on the web.

Start Jupyter NoteBook (JNB) by double clicking the shortcut created and open once more the notebook "1.1 Python fist steps.ipynb". The dashboard's interface is mostly self-explanatory. Each .ipynb file is a text file that describes the contents of your notebook in a format called JSON. Each cell and its contents, including image attachments that have been converted into strings of text, is listed therein along with some metadata.

There are two items appearing in the main menu that you should notice: cells and kernels. These are key both to understanding Jupyter and to what makes it more than just a word processor.

A kernel is a "computational engine" that executes the code contained in a notebook document. A cell is a container for text to be displayed in the notebook or code to be executed by the notebook's kernel. Cells form the body of a notebook. There are two main cell types:

- A *Code* cell contains code to be executed in the kernel. When the code is run, the notebook displays the output below the code cell that generated it.
- A *Markdown* cell contains text formatted using Markdown and displays its output in‐place when the Markdown cell is run.

You can always tell the difference between Code and Markdown cells because code cells have that label on the left and Markdown cells do not. The "In" part of the label is simply short for "Input," while the label number indicates when the cell was executed on the kernel. In a Jupyter Notebook, there is always one "active" cell highlighted with a border whose color denotes its current mode:

- Green outline cell is in "edit mode"
- Blue outline cell is in "command mode"

To run a cell press the Shift + Enter keys simultaneously. There are plenty of other commands we can use. The best way to use them is with keyboard shortcuts. Keyboard shortcuts are a very popular aspect of the Jupyter environment because they facilitate a speedy cell‐based workflow. Many of these are actions you can carry out on the active cell when it's in command mode.

Below, you'll find a list of some of Jupyter's keyboard shortcuts. You don't need to memorize them all immediately, but this list should give you a good idea of what's possible.

- Toggle between edit and command mode with Esc and Enter, respectively.
- Once in command mode:
	- o Scroll up and down your cells with your Up and Down keys.
	- o Press 'a' or 'b' to insert a new cell above or below the active cell.
	- o 'm' will transform the active cell to a Markdown cell.
	- o 'y' will set the active cell to a code cell.
	- $\circ$  'd' + 'd' (d twice) will delete the active cell.
	- o 'z' will undo cell deletion.
	- o Hold Shift and press Up or Down to select multiple cells at once. With multiple cells selected, Shift + 'm' will merge your selection.
- Ctrl + Shift + -, in edit mode, will split the active cell at the cursor. If your keyboard has more than one key corresponding to ‐, and one zooms out instead of splitting cells, try using the other key.
- You can also click and Shift + Click in the margin to the left of your cells to select them.

From the "Help" menu also additional information about the various keyboard shortcuts can be obtained.

Markdown is a lightweight, easy to learn markup language for formatting plain text. Markdown is a lightweight and popular Markup language which is a writing standard for data scientists and analysts. It is often converted into the corresponding HTML by the Markdown processor which allows it to be easily shared between different devices and people.

Markup language is similar to Hypertext Markup Language(HTML) made of Markup tags, and it consists of the opening tag <tagname> and closing tag </tagname>. For additional information on Markdown, see: https://www.datacamp.com/community/tutorials/markdown‐in‐jupyter‐notebook.

Behind every notebook runs a kernel. When you run a code cell, that code is executed within the kernel. Any output is returned back to the cell to be displayed. The kernel's state persists over time and between cells — it pertains to the document as a whole and not individual cells.

For example, if you import libraries or declare variables in one cell, they will be available in another.

Most of the time when you create a notebook, the flow will be top-to-bottom. But it's common to go back to make changes. When we do need to make changes to an earlier cell, the order of execution we can see on the left of each cell, such as 'In [6]' (in front of a cell), can help diagnose problems by seeing what order the cells have run in.

And if we ever wish to reset things, there are several useful options from the Kernel menu:

- Restart: restarts the kernel, thus clearing all the variables etc. that were defined.
- Restart & Clear Output: same as above but will also wipe the output displayed below your code cells.
- Restart & Run All: same as above but will also run all your cells in order from first to last.
- If your kernel is ever stuck on a computation and you wish to stop it, you can choose the Interrupt option.

Depending on the type of installation, Jupyter provides the option to change the kernel – programming languages. Many other languages, in addition to Python, may be used in the notebook. By creating a new notebook from the dashboard menu, by selecting Python, you are actually choosing which kernel to use. Here only the Python kernel is at your disposal.

Open the command line interpreter in the folder "C:\Python38", see figure 2. Type the following syntax: "jupyter kernelspec list" and you should get the information about the kernel installed, here 'python3'.

# 1.7 Use of sample ILWISPy Jupyter Notebooks

A number of notebooks have been prepared to demonstrate the capability offered by the ILWISPy library in conjunction with other python site packages, like numpy, matplotlib, etc. These notebooks can be downloaded from: https://filetransfer.itc.nl/pub/52n/ilwis\_py/notebooks/. For a new ILWISPy user best sequence of reviewing / running the current available notebooks is:

- $\triangleright$  Intro ILWISPy provides general introduction to ILWISPy
- Intro\_RS\_ILWISPy ‐ how you can use ILWISPy for basic image processing
- $\triangleright$  Intro\_RS\_ILWIS\_Py\_classification import and preprocessing of RS images and subsequent use in machine learning (using Science Kit)
- $\triangleright$  Intro timeseries ILWISPy introduction in use of time series data and time series data processing
- $\triangleright$  Intro\_openEO\_ILWISPy retrieve data from cloud services and conduct the necessary data processing using ILWISPy

The Notebooks are also available in a HTML format. These show you the results of the code fields executed, so you can compare your results obtained by execution of the notebook with those shown in the HTML version.

# 1.8 Python references and useful online resources

Allen Downey (2015): Think Python. How to Think Like a Computer Scientist. 2nd Edition, Version 2.4.0. Green Tea Press. Available at: https://greenteapress.com/thinkpython2/thinkpython2.pdf

Attard, Guillaume (2021): An Intro to the Earth Engine Python API. Available at: https://developers.google.com/earth‐engine/tutorials/community/intro‐to‐python‐api‐guiattard

Data Carpentry. Programming with Python. Available at https://carpentries‐ incubator.github.io/python‐novice‐programming‐gapminder/

Khan, S. (2020): Learn Basic Statistics with Python. Available at: https://medium.com/insightsschool/learn‐basic‐statistics‐with‐python‐cc0f45275929

Sat Kumar Tomer (2011): Python in Hydrology. Green Tea Press. Available at: https://www.greenteapress.com/pythonhydro/pythonhydro.pdf

Stojiljkovic, M. Python Statistics Fundamentals: How to Describe Your Data. Available at: https://realpython.com/python‐statistics/

Data Carpentry: https://carpentries-incubator.github.io/python-novice-programming-gapminder/